## **УДК 65.012.23 : 519.246.8**

## **ПРОГНОЗУВАННЯ ЗА ДОПОМОГОЮ ФУНКЦІЙ РЕГРЕСІЇ**

*д.с.-г.н., професор Калініченко А.В., к.с.-г.н. Шмиголь Ю.В., доцент Костоглод К.Д.*

**Анотація**. У статті розглянуто кілька способів побудови прогнозів економічних процесів засобами MS Excel.

**Ключові слова.** Економічне прогнозування, регресійний аналіз.

**Анотація**. У статті розглянуто кілька способів побудови прогнозів економічних процесів засобами MS Excel.

**Ключові слова.** Економічне прогнозування, регресійний аналіз.

**Постановка проблеми.** Застосування економетричних методів вносить у економіку не тільки точність і однозначність матеріалів і висновків, а й вірогідність і надійність результатів аналізу. Математичні обробка результатів різного роду аналізів, обліків і спостережень економічного стану підприємства на базі сучасної комп`ютерної техніки є необхідною складовою будь-якого дослідження. Із загальних проблем економіки за допомогою економетричних методів та комп'ютерної техніки можна успішно розв'язувати задачі визначення форми і тісноти зв`язку між факторами і результативними показниками.

**Аналіз останніх досліджень та публікацій, в яких започатковано розв'язання даної проблеми**. Використання прямолінійної чи криволінійної однофакторної або багатофакторної регресії є дуже ефективним при визначенні таких економічних залежностей: собівартості одиниці продукції від об'ємів виробництва; зростання виробничих фондів, джерелом збільшення яких є прибуток, від функціонування фондів у попередньому році; ефективності праці від розмірів виробництва; залежності обсягу випущеної продукції від витрат праці та основних засобів галузі (виробнича регресія Кобба-Дугласа) та ін. Крім того, доцільним є проведення аналізу індивідуального ринку (регресія попиту), аналіз попиту та пропозиції (аналіз незалежних регресій) та ін.

**Мета досліджень.** Метою досліджень було вивчення передумов та можливостей використання різноманітних засобів MS Excel для побудови прогнозів економічних процесів.

**Результати досліджень.** Задачі прогнозно-розрахункового напрямку, із використанням регресійного методу аналізу, дають можливість досліджувати особливості та закономірності взаємозв'язку факторних та результативних ознак. За допомогою цього методу зв'язок між явищами фіксується аналітично у вигляді математичних виразів (функцій).

Тобто, кожен із методів регресії оцінює взаємозв`язок фактичних даних та інших параметрів, які найчастіше всього є показниками того, коли були проведені спостереження. Це можуть бути як числові значення кожного результату спостереження у часовому ряду, так і самі дата або час спостереження.

*Складання лінійного прогнозу.* Якщо взаємозв`язок вхідних даних задачі має лінійний характер, то для створення економічного прогнозу найбільш ефективною є вбудована функція MS Excel ТЕН-ДЕНЦИЯ <sup>1</sup> – найзручніший засіб регресійного аналізу. Використання цієї функції – найпростіший спосіб проведення регресійного аналізу.

**Приклад 1.** За даними метеопосту с. Кобеляки, Полтавської області щодо середньорічної температури за 1947-2003 роки (рис. 1) представимо існуючу у регіоні тенденцію щодо зміни кліматичних умов і створимо прогноз температурного режиму на наступні п`ять років. На рисунку зправа представлено зовнішній вигляд таблиці Excel при створенні лінійного прогнозу за допомогою функцій регресії.

Лінійний прогноз представлено у стовпчику **Тенденція.**  Алгоритм його створення був наступний: виділяємо масив **С11:С67,** потім вводимо функцію **ТЕНДЕН-ЦИЯ(В11:В67;А11:А67)<sup>2</sup>** (див. нижче вид вікна **Аргументы функции ТЕНДЕНЦИЯ**). Тепер регенеруємо прогноз на 2004-2008 рр. шляхом введення у відповідний масив формули **=ТЕНДЕНЦИЯ(B11:B67;A11:A67;A68:A72)**.

Отримані результати представимо графічно (рис. 2).

 $\overline{a}$ 

<sup>1</sup> У зв`язку із відсутністю україномовної версії описуваних комп`ютерних середовищ, тут і в подальшому назви засобів, команд, функцій і т.п. наводяться мовою оригіналу – англійською або російською.

<sup>2</sup> Введення відбувається як функція масиву із використанням комбінації клавіш Shift + Ctrl + Enter

|                 | 画            | Ð                           |            |    | A    | B    | $\overline{c}$ |
|-----------------|--------------|-----------------------------|------------|----|------|------|----------------|
|                 |              | Достдити статистиму щодо    |            | 38 | 1974 | 8.2  | 8,1            |
|                 |              | рмия середньоружої          |            | 39 | 1975 | 10.1 | 8,1            |
|                 |              | пинитератури за 1947 - 2003 |            | 40 | 1976 | 6,3  | 8,2            |
|                 |              | рр. (метеолост с. Кобеляни, |            | 41 | 1977 | 7.8  | 8,2            |
| ч               |              | flommaecura ofinacmiul      |            | 42 | 1978 | 7.1  | 8.2            |
|                 | Pix          | Середиьоргана Тенден        |            | 43 | 1979 | 8.4  | 8.2            |
| 10              |              | температура                 | uin        |    |      |      |                |
| u               | 1947         | T, B                        | 7.7        | 44 | 1980 | 6.8  | 8.2            |
| $\overline{12}$ | 1948         | 8.1                         | 7.7        | 45 | 1981 | 9,1  | 8.2            |
| <b>13</b>       | 1949         | 8,3                         | 17         | 46 | 1982 | 8.0  | 8,3            |
| 14              | 1950         | $^{7,6}$                    | 7.0        | 47 | 1983 | 9,1  | 8,3            |
| 15              | 1951         | 8.1                         | TВ         | 48 | 1984 | 7.9  | 8,3            |
| 16              | 1952         | 3.0                         | Ľâ<br>7.8  | 49 | 1985 | 6.6  | 8.3            |
| 17              | 1953<br>1954 | Z,2                         | 7.8        | 50 | 1986 | 8,3  | 8,3            |
| 16<br>19        | 1955         | 7.3<br>8.1                  | 7.8        | 51 | 1987 | 5.8  | 8,3            |
| 20              | 1956         | 0.1                         | 7.9        | 52 | 1988 | 7,8  | 8,4            |
| 21              | 1957         | 8.0                         | 7.9        | 53 | 1989 | 9.9  | 8,4            |
| 22              | 1968         | 7.7                         | 7.9        | 54 | 1990 | 9,6  | 8,4            |
| 25              | 1959         | 7,5                         | 7.9        |    |      |      |                |
| 34              | 1960         | 8.7                         | 7.9        | 55 | 1991 | 8,7  | 8,4            |
| 25              | 1961         | 0, 5                        | 7.9        | 56 | 1992 | 8,7  | 8,4            |
| 26              | 1962         | 8,7                         | 7.9        | 57 | 1993 | 7,3  | 8,4            |
| 27              | 1963         | Σđ                          | 8.0        | 58 | 1994 | 8.4  | 8,4            |
| 20              | 1964         | 7,4                         | 6.0        | 59 | 1995 | 9.1  | 8,5            |
| 29              | 1965         | 7,1                         | 6.0        | 60 | 1996 | 8,3  | 8,5            |
| 30              | 1966         | 0,0                         | 8.0        | 61 | 1997 | 7,6  | 8,5            |
| m               | 1967         | 8,2                         | 8.0        | 62 | 1998 | 8.7  | 8,5            |
| 32<br>33        | 1968<br>1969 | 8,2<br>7,0                  | 8.0<br>8.1 | 63 | 1999 | 9.7  | 8,5            |
| 34              | 1970         | 8,4                         | 8.1        | 64 | 2000 | 9.1  | 8,5            |
| 35              | 1971         | 9,4                         | ß.         | 65 | 2001 | 9,1  | 8,6            |
| 踉               | 1972         | 別道                          | 8.1        | 66 | 2002 | 9,5  | 8,6            |
| Ħ               | 1973         | 0,0                         | 京作         |    |      |      |                |
|                 |              |                             |            | 67 | 2003 | 8,1  | 8,6            |
|                 |              |                             |            | 68 | 2004 |      | 8,6            |
|                 |              |                             |            | 69 | 2005 |      | 8,6            |
|                 |              |                             |            | 70 | 2006 |      | 8,6            |
|                 |              |                             |            | 71 | 2007 |      | 8,6            |
|                 |              |                             |            |    |      |      |                |

Рис. 1. Вихідна модель у середовищі MS Excel

 $\frac{71}{72}$ 

 $\frac{2008}{2008}$ 

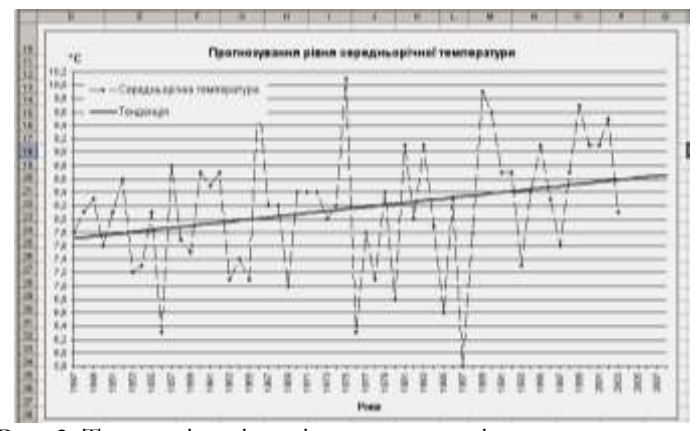

Рис. 2. Тенденція зміни рівня середньорічної температури

 $\frac{8,6}{8,7}$ 

Бачимо, що в нашому регіоні наявна тенденція до потепління клімату.

*Складання нелінійного прогнозу***.** У випадку нелінійного характеру взаємозв`язку вхідних показників (базова лінія має різкий згин) більш точну ілюстрацію напрямку економічного розвитку дає функція РОСТ.

**Приклад 2.** За наведеними даними щодо динаміки надходжень підприємства (у млн. грн.) з 2000 по 2009 рр. проведено порівняльний аналіз прогнозів надходжень у наступні 3 роки за допомогою вбудованих в MS Excel функцій лінійного та нелінійного прогнозування. З наведеного нижче рисунка 3 відразу помітно, що залежність має нелінійний характер.

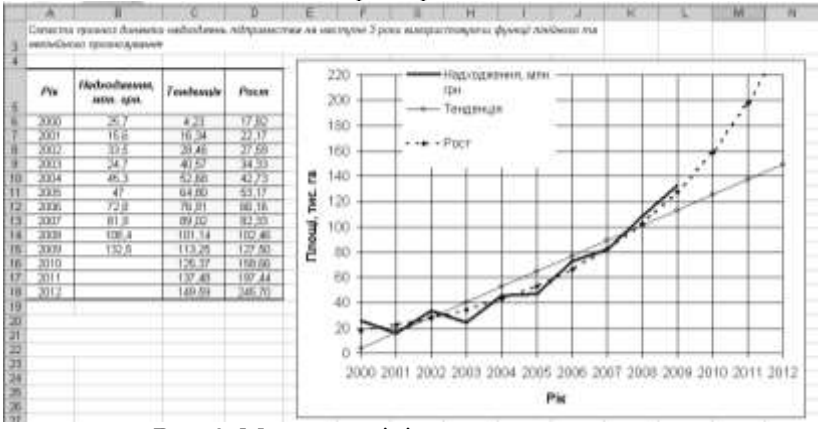

Рис. 3. Модель нелінійного прогнозування

Складемо прогноз на наступні три роки з використанням функції РОСТ, а також порівняємо отриманий результат із прогнозом, що надає функція ТЕНДЕНЦИЯ.

У стовпчику **Тенденція** створюємо лінійний прогноз аналогічно до попереднього прикладу. У стовпчику **Рост** створюємо нелінійний прогноз: в масив **D6:D15** вводимо функцію **РОСТ(В6:В15;А6:А15)** <sup>3</sup> .

Потім регенеруємо прогноз на 2010-2012 роки шляхом введення у відповідний масив формули

 $\overline{a}$ 

<sup>3</sup> Введення відбувається аналогічно до функції ТЕНДЕНЦИЯ із використанням комбінації клавіш Shift + Ctrl + Enter)**.** 

## **РОСТ(В6:В15;А6:А15;А16:А18).**

Прогнозні значення, знайдені за допомогою функції РОСТ для заданої базової лінії (надходжень), є більш ймовірними і точнішими, ніж ті, що знайдені за допомогою функції ТЕНДЕНЦІЯ.

*Прогнозування за допомогою ліній тренда на діаграмах (лінійний прогноз).* Іноді виникає необхідність провести регресійний аналіз безпосередньо на графіку, без введення у робочий лист значень для прогнозу. Це можна зробити за допомогою графічної лінії тренду.

**Приклад 3.** За наведеними на рис. 4 статистичними даними щодо динаміки посівних площ соняшнику (га) у межах певного району з 1986 по 2009 рр. скласти лінійний прогноз запланованих під цю культуру площ у наступні 3 роки за допомогою лінії тренда на діаграмах.

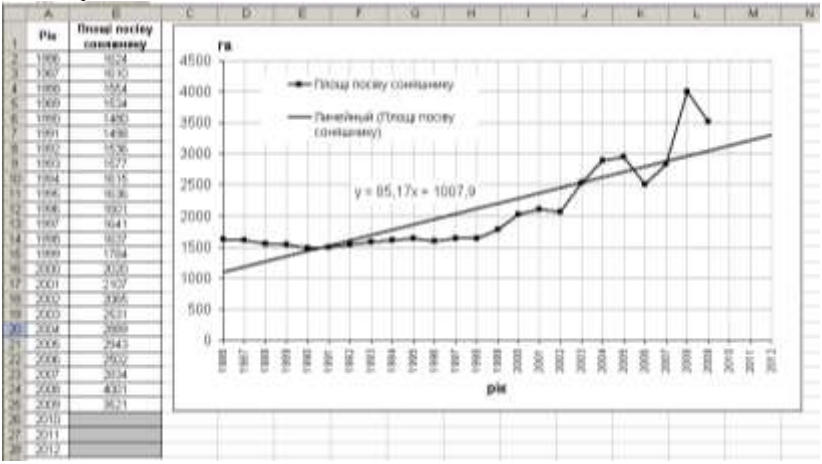

Рис. 4. Прогнозування із використанням лінії тренду

На основі вхідного ряду даних побудуємо графік, використовуючи для цього стандартний **Мастер диаграм MS Excel**. Потім виділяємо базову лінію і натискаємо праву кнопку миші. З контекстного меню обираємо команду **Добавить линию тренда**. У вікнах, як представлено на рисунку нижче обираємо тип лінії тренда **Линейная**, активізуємо вкладку *Параметры*, у полі **Вперед на** вводимо кількість бажаних періодів, для яких слід створити прогноз (у нашому випадку – 3). Встановлюємо прапорець **Показывать уравнение на диаграмме**.

Отже за допомогою лінії тренда **Линейная** можна знайти

значення прогнозу, а також відобразити ці значення і розрахункову формулу рівняння регресії безпосередньо на графіку.

*Складання нелінійного прогнозу за допомогою діаграм.* Комплекс аналітичних методів вирівнювання даних зводиться до вибору конкретної кривої росту і визначенню її параметрів. Під кривою росту розуміють функцію, яка апроксимує заданий часовий ряд.

Розробка прогнозу із застосуванням кривих росту передбачає наступні етапи:

- вибір однієї або декількох кривих, форма яких відповідає динаміці часового ряду;

- оцінка параметрів кривих;

- перевірка адекватності вибраних кривих прогнозованому процесу і остаточний вибір кривої;

- розрахунок прогнозних значень.

Криві росту як частіше відображають у вигляді поліномів:  $y_t = a_0 + a_1t + a_2t^2 + a_3t^3 + \dots$ 

або степеневих функцій:  $y_t = at^b$ .

У прогнозних дослідженнях у більшості випадків застосовують поліноми не вище третього ступеню.

Excel надає можливості підбору кривих росту за допомогою побудови графіків поліному та степеневої функції.

**Приклад 4.** На рисунку 5 наведена статистика обсягів грошових надходжень (у грн.) на рахунок приватної агрофірми "Зоря" за перші 22 дні серпня. Необхідно скласти прогноз очікуваних грошових надходжень шляхом побудови лінії тренду на діаграмі.

На основі побудованого за допомогою Мастера диаграм MS Excel графіку, аналогічно до попереднього, за допомогою контекстного меню виконуємо команду **Добавить линию тренда**. У вікнах, як представлено на рисунку нижче обираємо типи лінії тренда **Полиномиальная** й **Степенная**, задаємо кількість періодів прогнозування та прапорець виведення рівняння (див. рис. 5).

Отже існує кілька різноманітних можливостей за допомогою ліній тренда розрахунку прогнозних значень та безпосереднього визначення формул регресії безпосередньо на графіку.

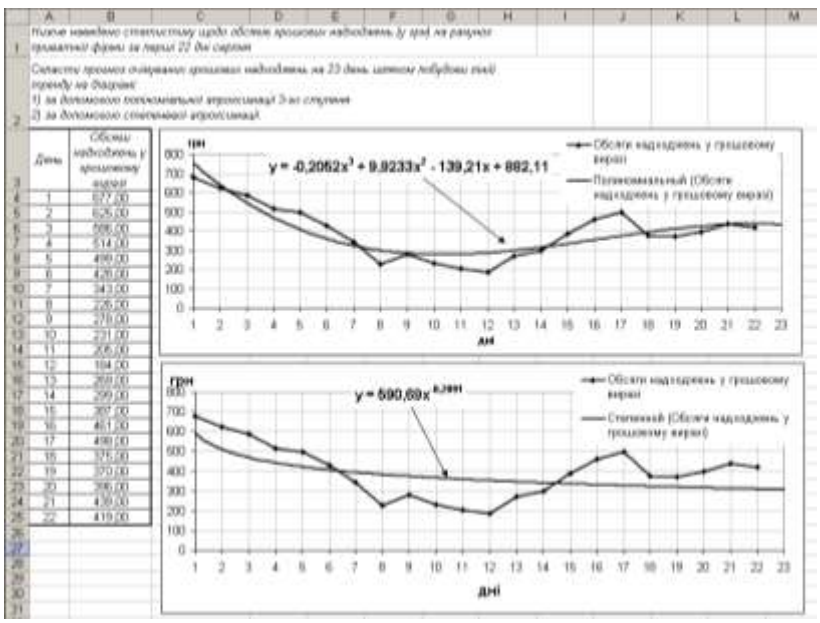

Рис. 5. Прогнозування із використанням поліноміальної та степеневої лінії тренду

**Висновки.** різноманітні засоби MS Excel можна використовувати для побудови лінійних та нелінійних прогнозів економічних процесів, для перевірки їх адекватності експериментальним даним, перевірки достовірності отриманих прогнозів.

## **СПИСОК ВИКОРИСТАНИХ ДЖЕРЕЛ:**

- 1. Гончаров В.Л. Теория интерполирования и приближения функций. – М., 1954. – 316 с.
- 2. Линник Ю.В. Метод найменших квадратов и основы теории обработки наблюдений. – М., 1962. – 349 с..
- 3. Ляшенко М.Я., М.С. Головань. Чисельні методи. К.,1976. 285 с..
- 4. Уиттекер Э., Робинсон Г. Математическая обработка наблюдений. – М.-Л., 1950. – 364 с.
- 5. О.С. Мельниченко, М.М. Ніколаєв. Обробка результатів спостережень. – Полтава: Тов. «АСМІ», 1999. – 116 с.